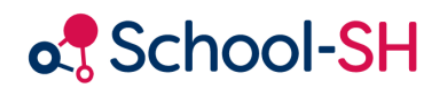

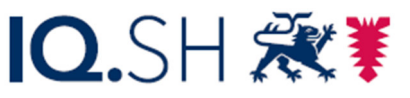

Institut für Qualitätsentwicklung an Schulen Schleswig-Holstein des Ministeriums für Bildung, Wissenschaft und Kultur des Landes Schleswig-Holstein

## Datenprüfung und –korrektur für die Schulstatistik

RK 1.0 / 23.08.2023

www.schulverwaltung.iqsh.de

## Datenprüfung und -korrektur für die Schulstatistik

Führen Sie unter dem Menüpunkt "Datenprüfung" die "Datenprüfung für die Schulstatistik" durch.

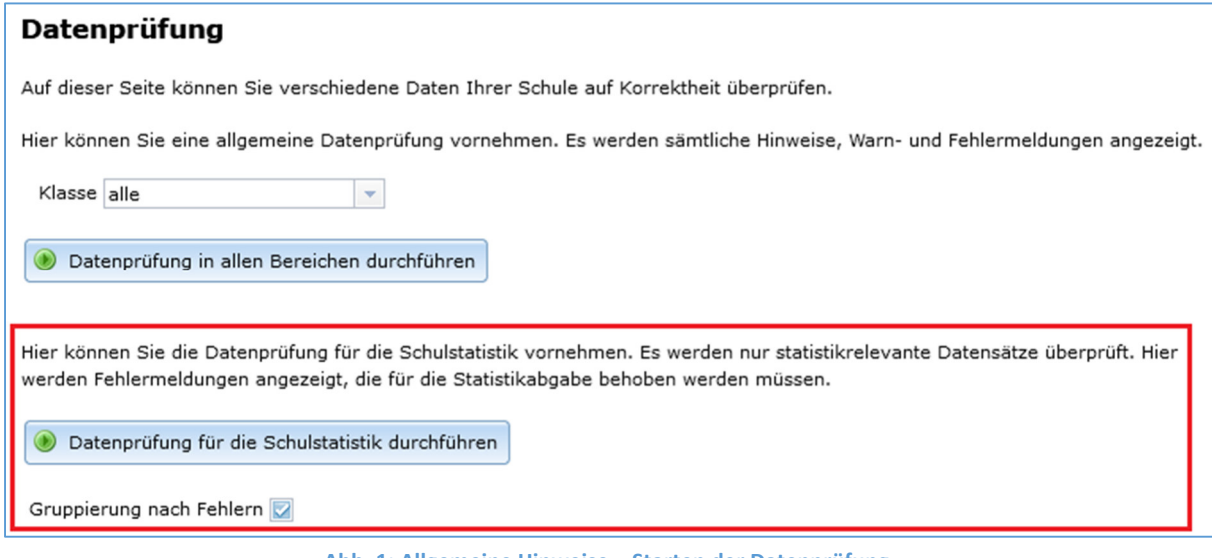

**Abb. 1: Allgemeine Hinweise – Starten der Datenprüfung** 

Ihnen werden nur rote Fehlermeldungen, die mit einem Ausrufezeichen-Symbol gekennzeichnet sind, in allen statistikrelevanten Datensätzen in allen Klassen angezeigt. Diese Fehlermeldungen sind "Muss-Fehler" für die Statistik und **müssen behoben werden**, um die Statistikdateien an das Statistikamt abgeben zu können.

Wenn Sie die Daten für die Statistik bearbeiten, ist es empfehlenswert, die Datenprüfung öfters auszuführen. Damit stellen Sie sicher, dass eingetragene Änderungen zu keinen neuen Fehlern geführt haben und erhalten eine aktualisierte Auflistung über noch vorhandene Fehler.

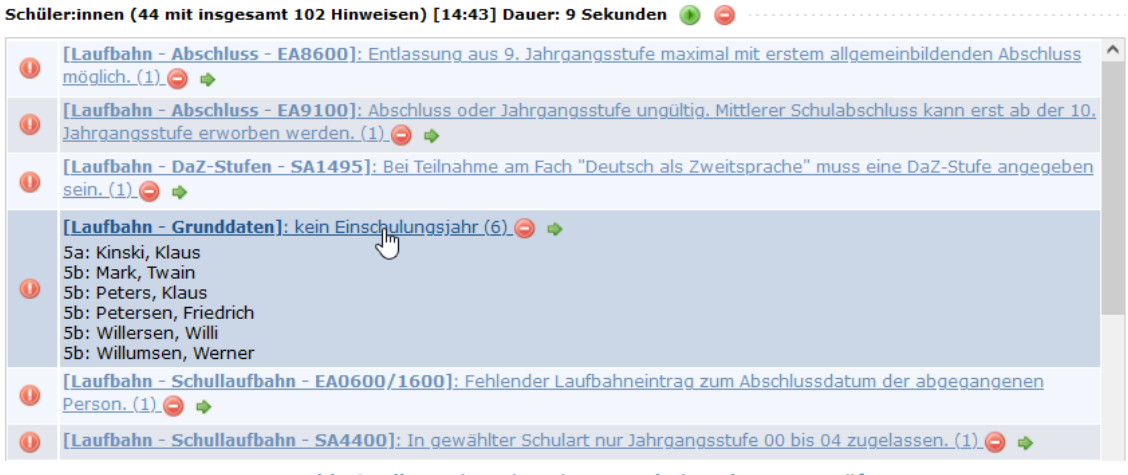

**Abb. 2: Allgemeine Hinweise – Ergebnisse der Datenprüfung** 

Die Fehler werden nach Bereichen aufgelistet. In Abb. 2 ist beispielhaft eine Übersicht über alle gefundenen Fehler in den Schüler/-innen-Datensätzen zu sehen.

Sie können in der Fehler-Übersicht auf den Fehler klicken (wie in Abb. 2 mit dem Mauszeiger dargestellt), um die betroffenen Schüler/-innen zu sehen. Wenn Sie direkt in die Bearbeitung der Datensätze übergehen möchten, drücken Sie auf den grünen Pfeil → neben dem Fehlertext der Plausibilitätsprüfung.

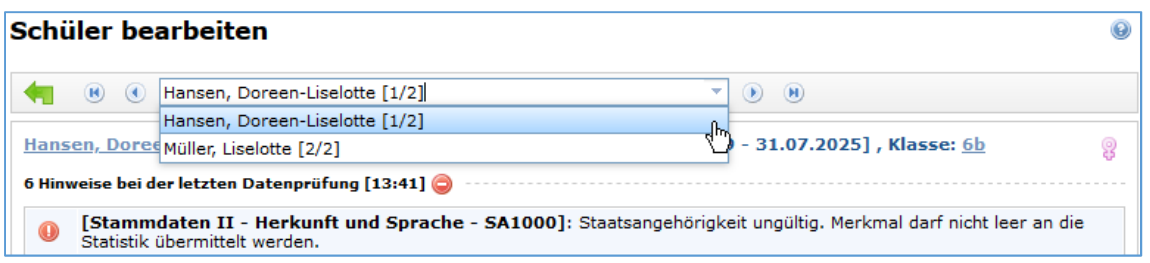

**Abb. 3: Allgemeine Hinweise – Bearbeitung von betroffenen Datensätzen** 

Sie gelangen so direkt in den ersten relevanten Datensatz und haben dann die Möglichkeit, zwischen den fehlerhaften Datensätzen zu wechseln. Damit können Sie einfach die vorhandenen Fehler abarbeiten.

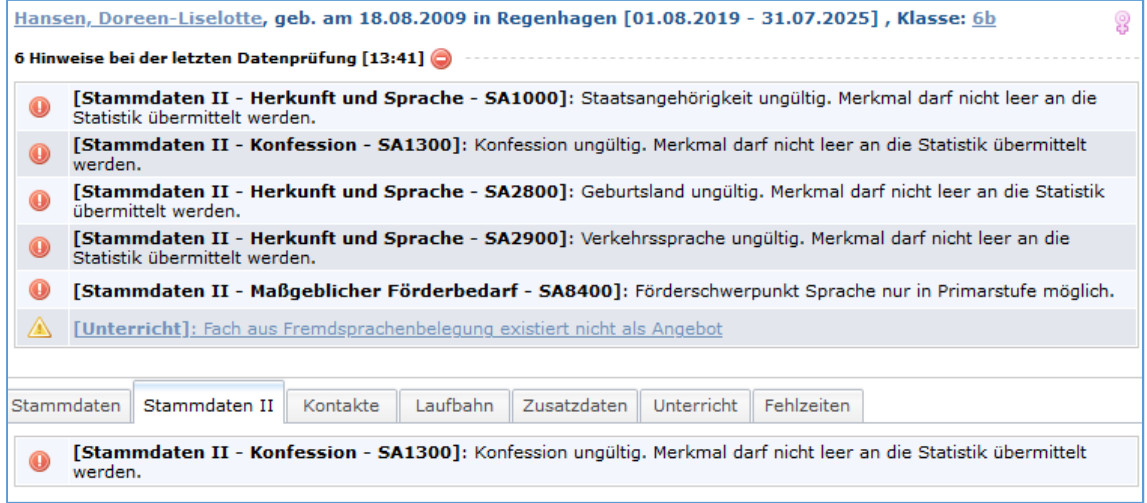

**Abb. 3: Allgemeine Hinweise – Datenprüfung und Plausibilitäten im Vergleich** 

Wie in Abb. 3 an einem Schüler/-in-Datensatz zu sehen, erscheinen die gefundenen Hinweise und Fehler aus der Datenprüfung oberhalb der Reiter. Zusätzlich werden weiterhin alle aktuellen Plausibilitätsprüfungen, die für die Maske, auf der Sie sich befinden, gültig sind, unterhalb des Reiters angezeigt. Sie haben dadurch die Möglichkeit, schnell zu überprüfen, welche Fehler im Vergleich zur letzten Datenprüfung Sie schon korrigiert haben und an welchen Stellen Sie noch Korrekturen vornehmen müssen.

Sie können bei der Hinweismeldung immer erkennen, zu welcher Uhrzeit die Datenprüfung durchgeführt wurde (in dem Beispiel um 13:41 Uhr). Wenn Sie eine erneute Datenprüfung starten, werden auch die gefundenen Hinweise und Fehler in der oberen Anzeige aktualisiert. Die Anzeige selbst können Sie mit dem roten Minus-Symbol Schließen.